## **Disegniamo con le curve in Inkscape**

Usando gli strumenti vettoriali di **Inkscape** , ovvero le **curve di Bezier**, possiamo realizzare dei disegni stilizzati da usare come logo o decorazione. Vediamo come creare una foglia e una simpatica coccinella.

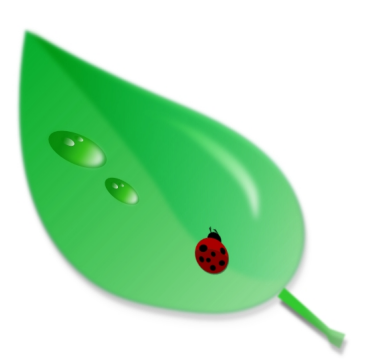

Per realizzare la foglia prendiamolo strumento **Disegna tracciati e linee dritte**. Tracciamo il contorno della foglia. Appare un po' spigoloso ed allora usiamo lo strumento

## **Modifica tracciati dai nodi**

per selezionare i singoli punti e trasformarli da cuspidi a curve premendo l'apposita opzione nella barra contestuale.

 $\begin{array}{l} \textbf{1} \equiv \left[ \begin{array}{c|c} 1 \text{ if } \textbf{X} \equiv \textbf{X} \end{array} \right] \; \forall \; \textbf{V} \equiv \forall \; \textbf{V} \in \mathcal{P} \; \mathcal{A} \in \mathcal{S} \; \mathcal{A} \; \text{where} \; \textbf{X} \equiv \left[ \textbf{H} \equiv \textbf{H} \cdot \textbf{Z} \neq \textbf{X} \right] \; \textbf{X} \equiv \textbf{X} \in \mathcal{A} \; \mathcal{A} \in \mathcal{A} \; \mathcal{A} \in \mathcal{$ 

Nella finestra **Riempimento e contorni** impostiamo nessuno come contorno ed un bel verde come riempimento. Poi scegliamo l'opzione **Gradiente lineare** . Clicchiamo **Modifica**  e nell'editor aggiungiamo dei passaggi con diverse sfumature sino al bianco.

## **Usare le curve in Inkscape**

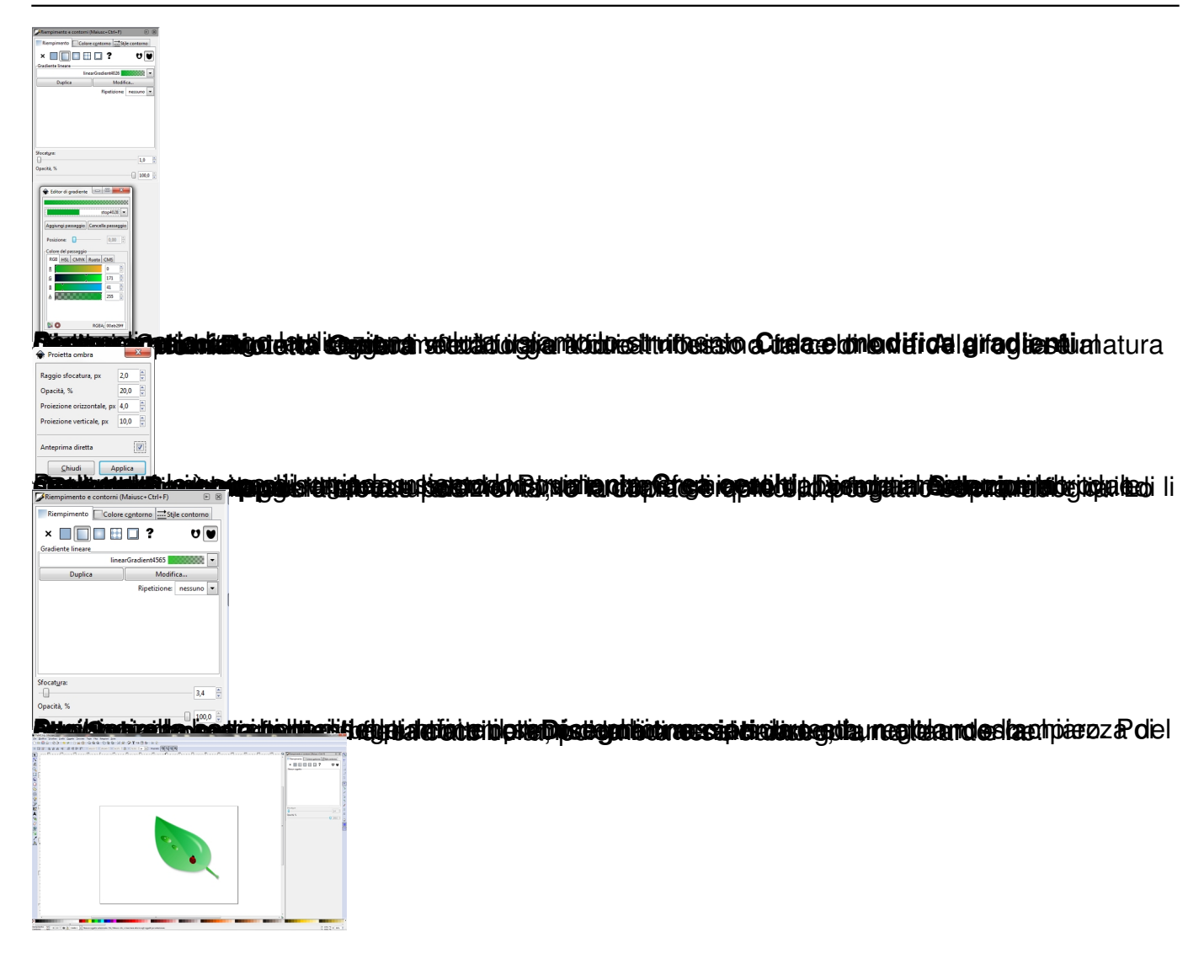